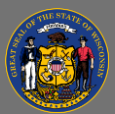

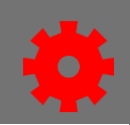

# *Backfill a Roster*

You can add users to a session that occurred in the past and mark them complete. You can do this from the session roster or by creating a learning assignment.

# *Backfill a Roster from the Session Roster*

- 1. Open the **ILT Admin** tab in the menu bar and select **Manage Events & Sessions** in the dropdown menu.
- 2. Search for the session by searching by event name or by locator number.

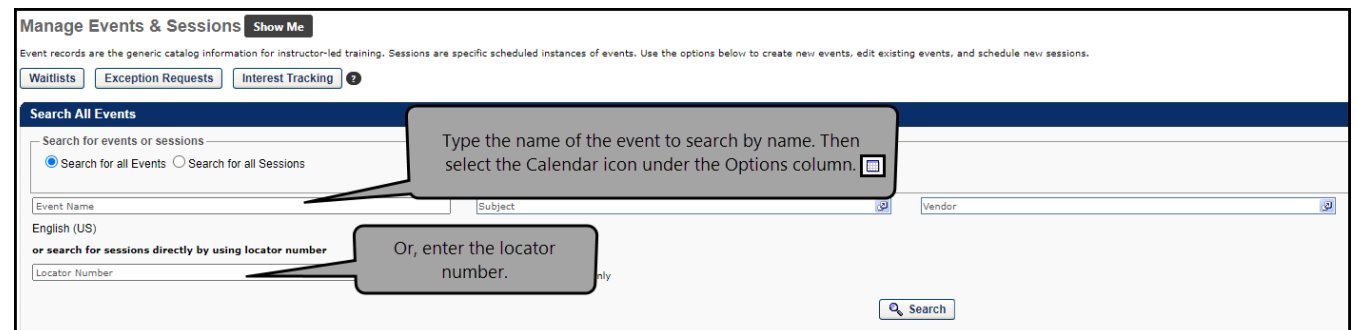

- 3. Select the **View Roster** button **S**<sup>8</sup> under the Options column.
- 4. Select **Add Users** in the Users section.

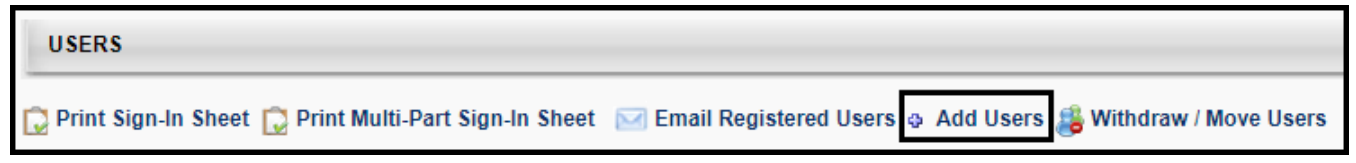

- 5. Type the user's name in the Search.
- 6. Select the user by selecting the Add button  $\ddot{\ddot{\bullet}}$ .
- 7. Select **Done** when all the users have been added.
- 8. Deselect the **Send Emails** checkbox, then select the **Add Pending Users to Roster** button.
- 9. Go to the **Attendance and Scoring** tab in the Session Roster.
- 10. Select the Attendance checkbox for each user that attended for each session part.
- 11. Select **Submit Roster.**
- 12. Select **OK** when the pop-up message appears.

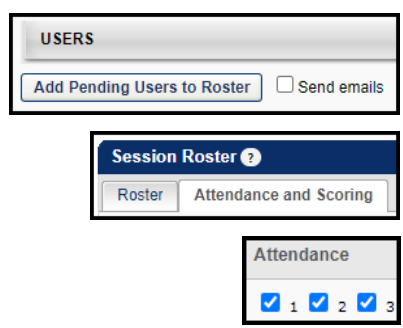

It will take a few minutes to process the roster and show the complete status on users' transcripts.

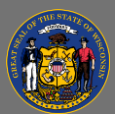

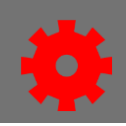

# *Backfill a Roster Using the Learning Assignment Tool*

This is a useful method of adding users to the roster who have been constrained by the availability of the session.

- 1. Open the **Admin** tab in the menu bar and select **Learning Assignment Tool** in the dropdown menu.
- 2. Select the **Create Assignment** button.
- 3. Select the **Standard** radio button in the Assignment Type section.
- 4. Type the name of the assignment in Assignment Title.
- 5. Type a description in Assignment Description.
- 6. Select the **Select Training** button under Training Selection.
- **Assignment Type** Which Assignment Type would you like to create? Standard (process one-time only) 2 Dynamic (process continuously or periodically) 2 Use a descriptive title. **General Information Assignment Title @** i.e. Annual Compliance Training **Assignment Description** i.e. Annual compliance training Description is optional. **Training Selection** Select the training for this Assignment **Select Training**
- 7. Search for the session by Training Title or Locator Number.
- 8. Select **Apply Filters.**
- 9. Select the **Arrow**  $\geq$  on the right-hand side to display all the sessions for the event.
- 10. Select the session by placing a checkmark in the box on the left.
- 11. Select the **Select** button.

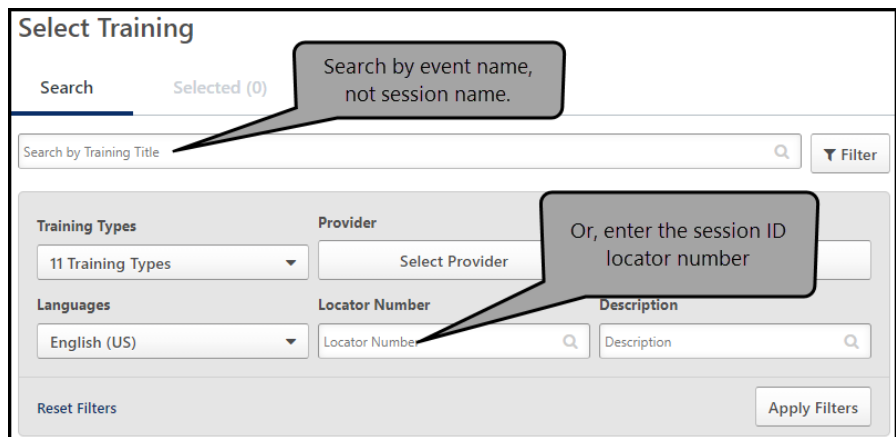

You will receive a warning notice that the session occurs in the past. Select OK if prompted.

The learning assignment tool has an option that allows you to save it as a draft. Do not click on the save draft button. A draft cannot be deleted from the system.

 $\blacktriangle$ 

 $\overline{Q}$ 

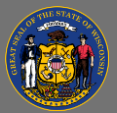

12. Select **Next.**

Settings. 15. Select **Next.**

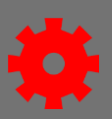

## **Training Assignment Workflow**

How would you like the training to be assigned to users? Your selection will impact what status the training will be in Assigned, Approved, and Registe

```
Completed
```
#### **Prerequisite Options**

Set the prerequisite preferences for this Learning Assignment. Enforce prerequisites. When enabled, users not satisfying training prerequisites will not r

#### (i) No changes can be made to these email settings after the Assignment is submitted

#### **Email Settings**

- What email settings would you like to apply to this Assignment?
- ◯ Training Specific Emails Send emails to users based on the email settings configured at the training level. You can re-
- Custom Emails
- Send custom emails to users for this Assignment. Any other emails configured at the training level (that are

Ad-Hoc Email

- Send an ad-hoc email to users each time this Assignment processes. This suppresses all emails configured at the train
- ◉ No Emails No emails will be sent to users
- 16. Select the **As soon as Assignment is submitted** radio button under Processing Start Date.
- 17. Select the **As soon as the training is assigned**  radio button under Training Start Date.
- 18. Select the **No due date** radio button under Training Due Date. Select **Next.**

13. Select the **Completed** radio button under

14. Select the **No Emails** radio button under Email

Training Assignment Workflow.

## 19. Select the **Select Users** button.

- 20. Type the user's name in the Search by First Name and/or Last Name search field.
- 21. Select the checkbox to select the user.
- 22. Add additional users as necessary.
- 23. Select the **Select** button after all users have been added.
- 24. Select the **Generate Initial User List** button.
- 25. Review the users and Select **Next.**
- 26. Review the assignment. Select **Submit.**
- 27. Select **Yes** to the Submit Assignment pop-up box.

## **Processing Start Date**

When would you like the assignment to start processing and assign the training to users?

- As soon as Assignment is submitted
- Specific date

### **Training Due Date**

When would you like the training to be due?

- ◉ No due date
- Relative date
- Specific date

## User Criteria<sup>O</sup>

Select the user criteria that will define who is included in the Assignment.

#### **Select Users**

Add users by selecting organizational units, groups and/or individual users. <sup>2</sup>

**Select Users All Users** 

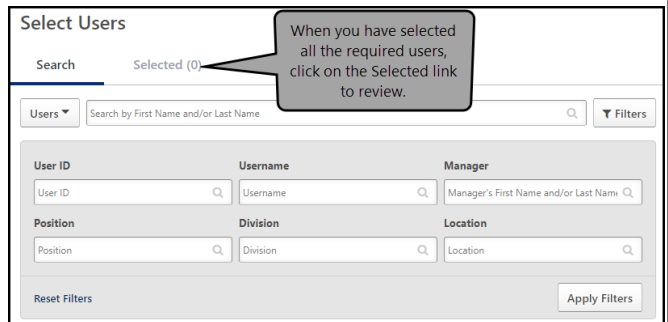

It will take a few minutes to process the roster and show the complete status on users' transcripts.

**A**